Руководство для студентов по Microsoft Teams

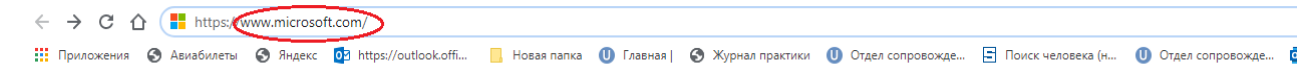

Для того чтобы установить программу Microsoft Teams, откройте браузер Google и в адресной строке наберите www.microsoft.com

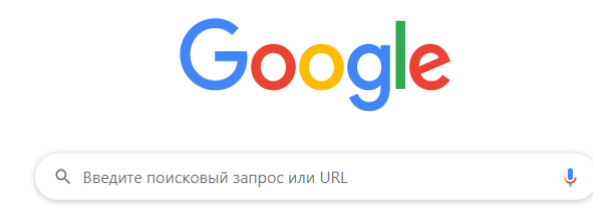

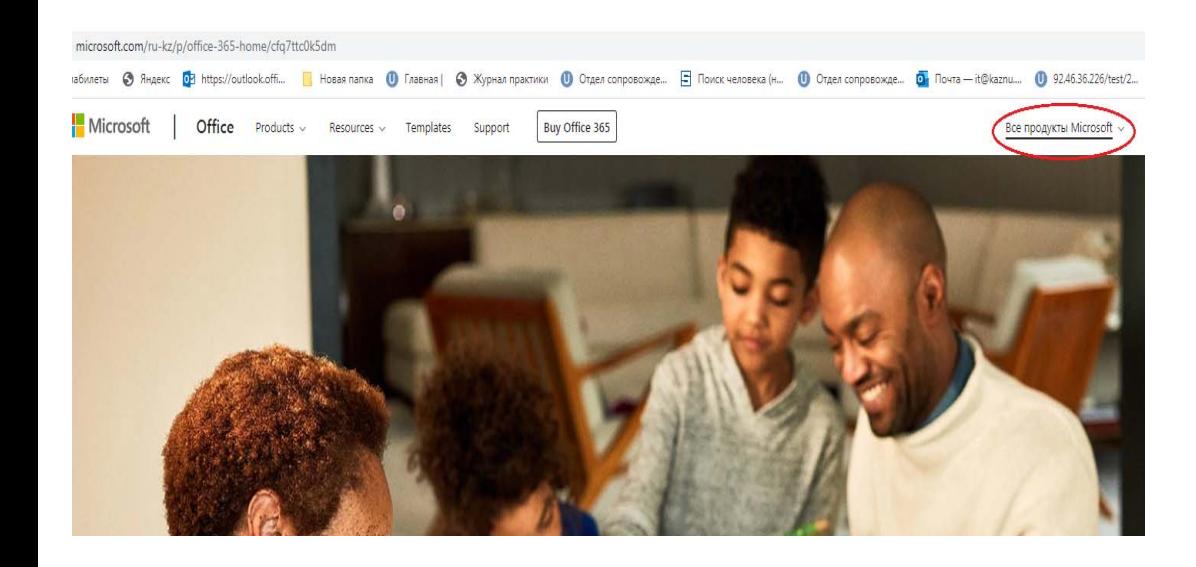

В открывшем окне в верхнем правом углу нажмите на Все продукты Microsoft.

## Выберите Microsoft Teams

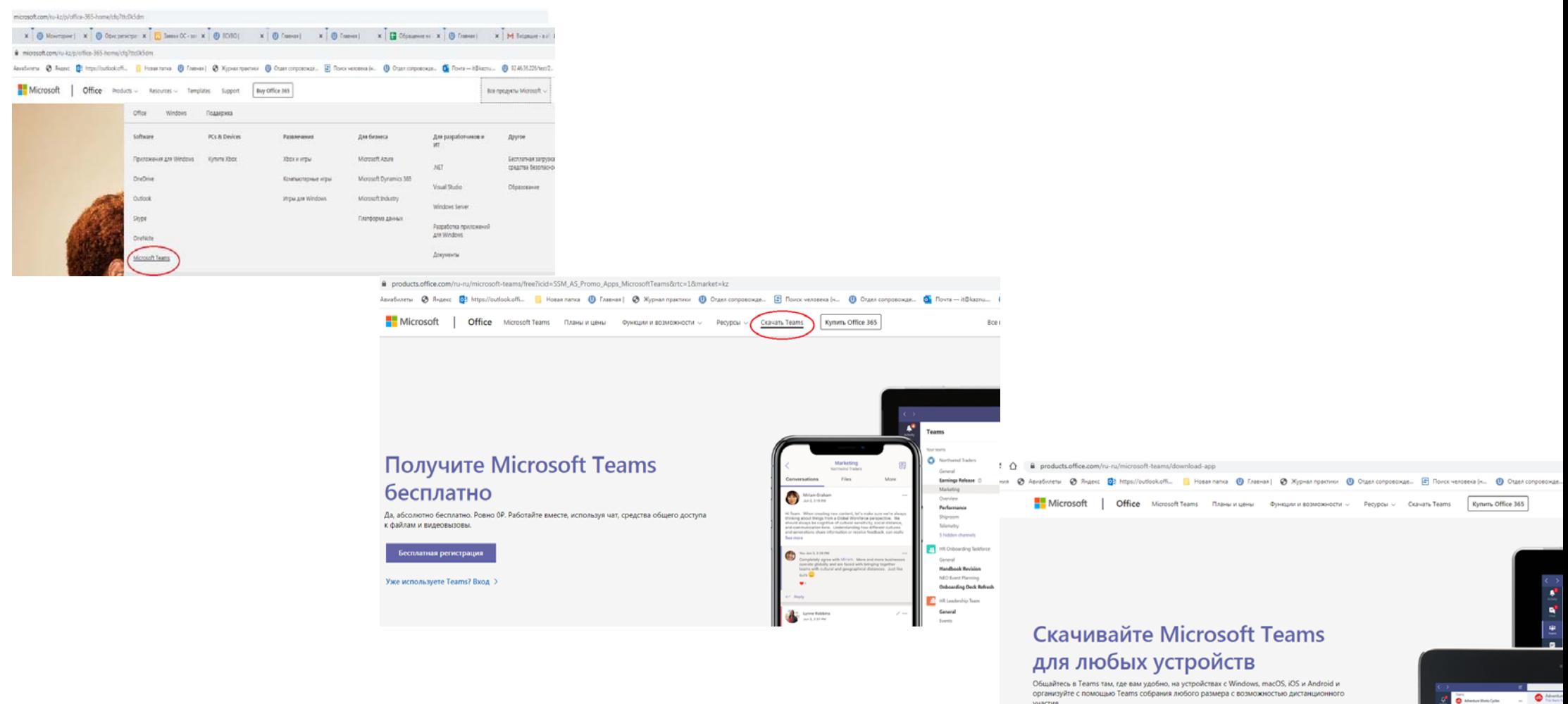

Скачать Те

Запустите скаченный запускающий файл.<br>Нажмите на Запустить.

## Скачайте Teams для компьютера

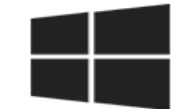

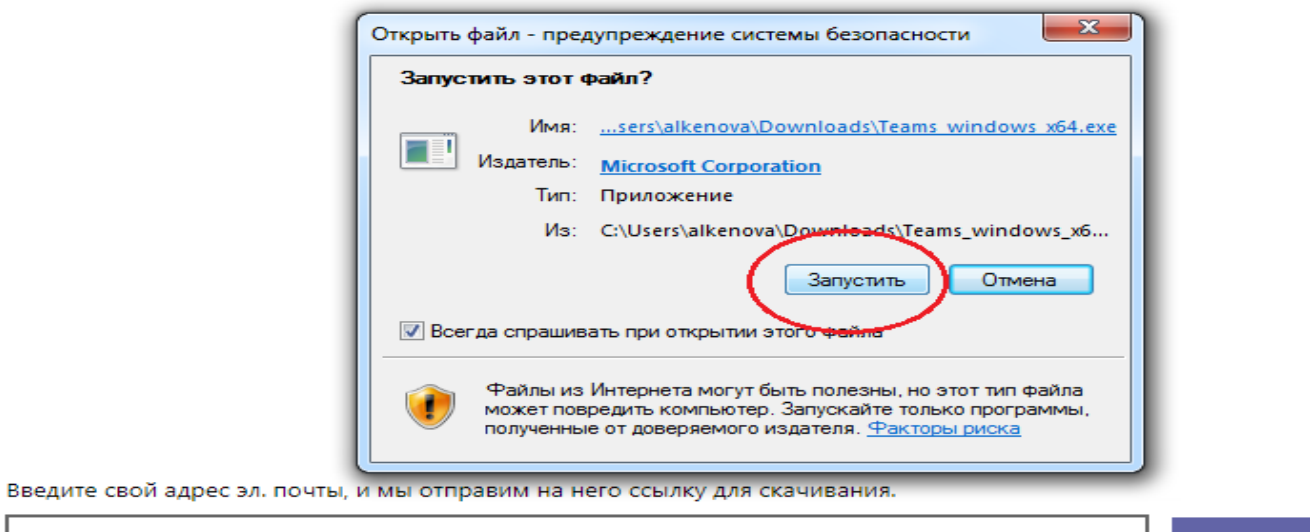

**ОТПРАВИТЬ** 

Использование адреса электронной почты. 1

Послу установки, запустите программу с рабочего стола. В открывшемся окне введите свой адрес корпоративной почты.

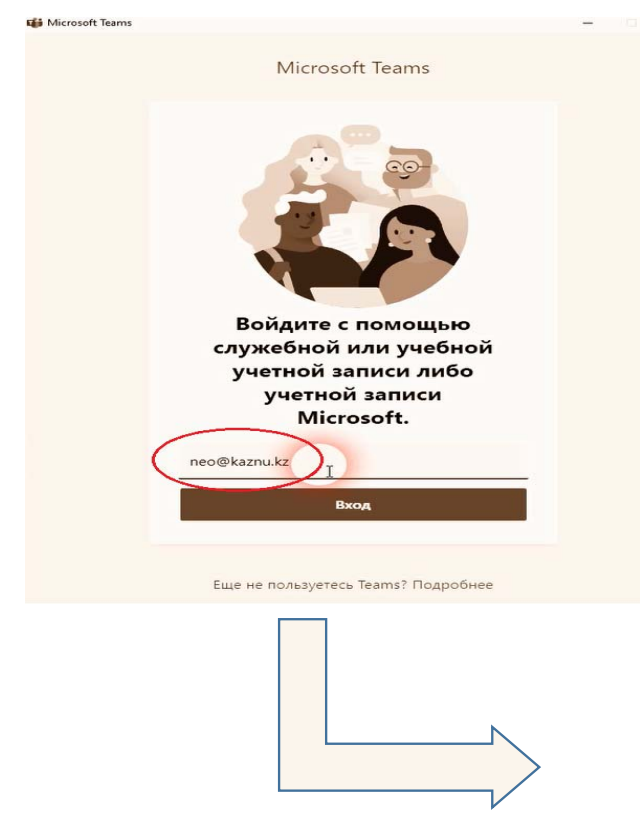

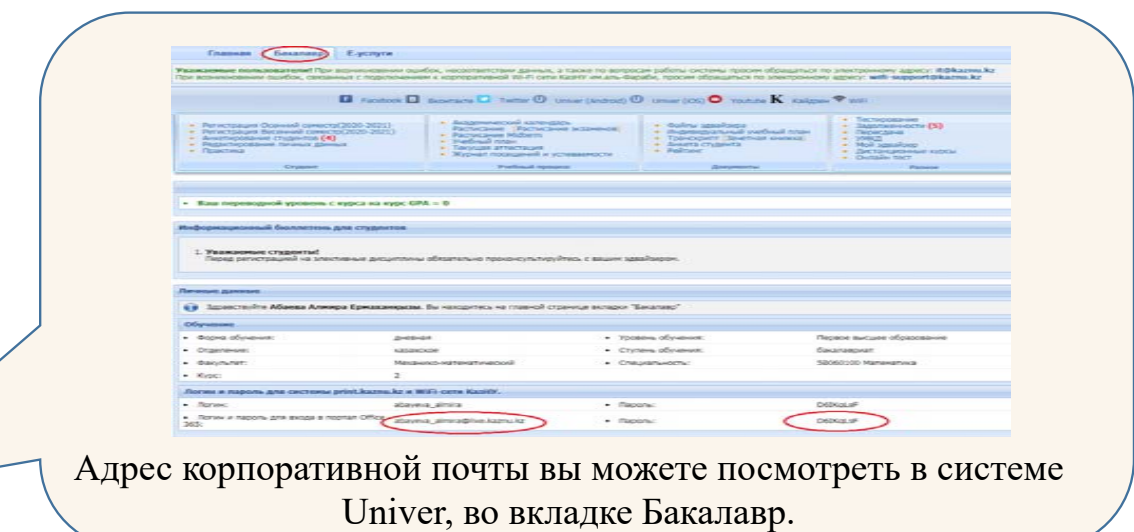

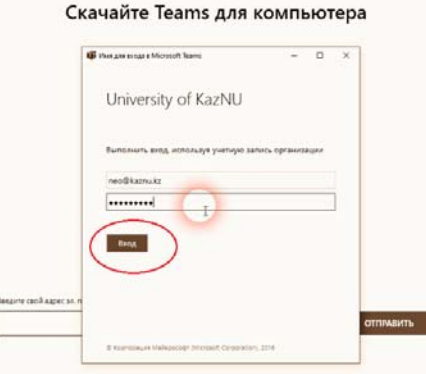

Введите пароль вашей корпоративной почты.

Команды имеют уникальные разрешения и функции для учителей и студентов. Преподаватели, которые являются владельцами группы, могут назначать и проверять задания, а также создавать каналы и файлы. У каждой группы есть собственная записная книжка OneNote для занятий.

Учащимся доступны следующие возможности в группе:

Совместная работа в каналах

Общий доступ к файлам

Нажмите **Команды** на левой панели

Выберите **команду с названием вашей специальности**.

Выберите канал **10 неделя** (текущая неделя)

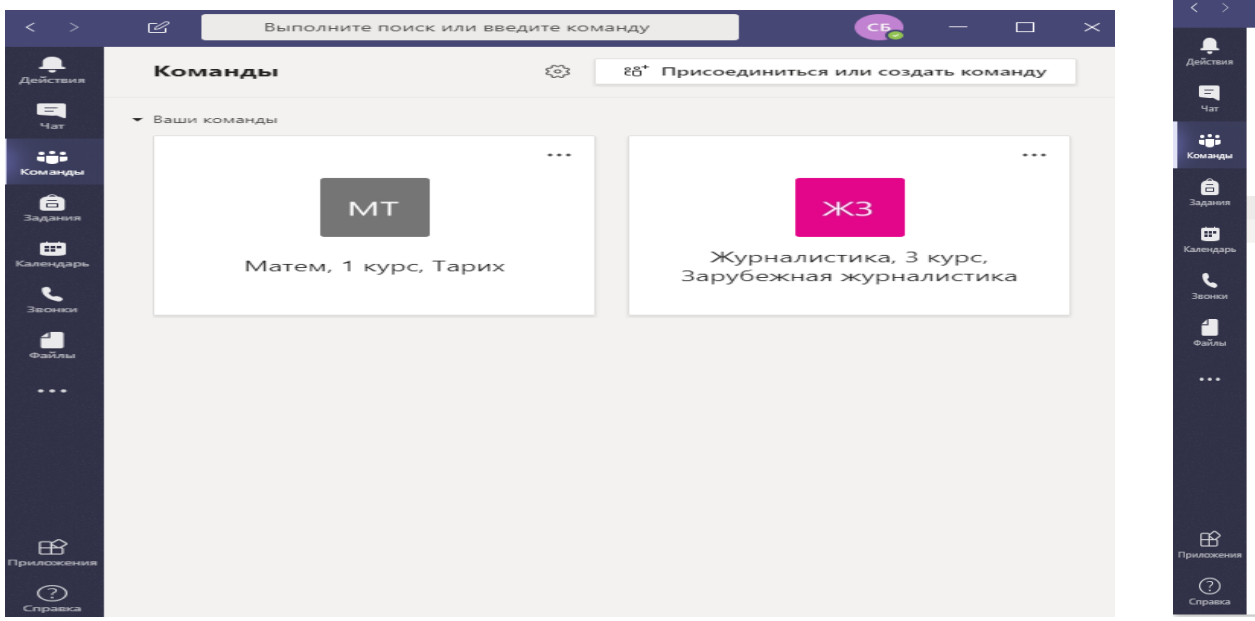

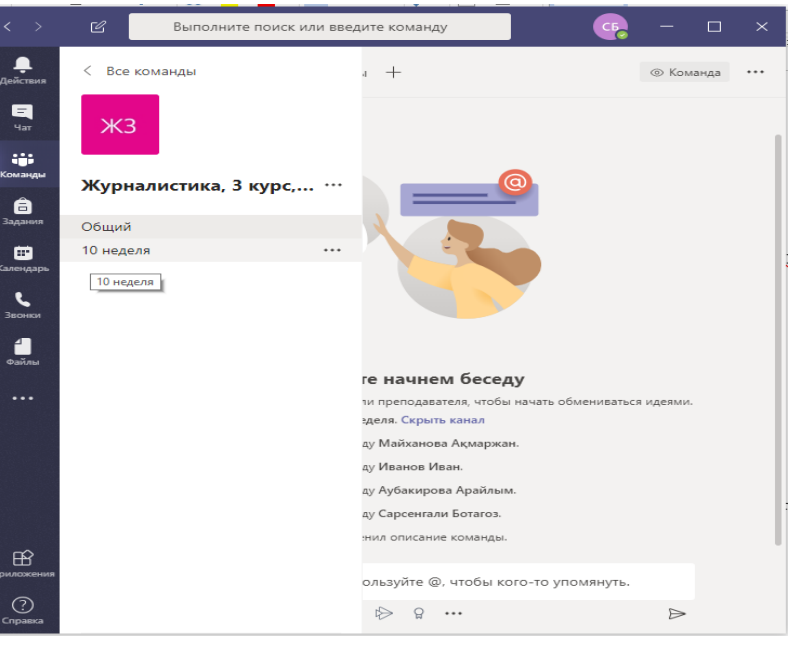

В открывшемся окне во вкладке Публикации вы можете общаться с участниками занятия. Сообщение написанное в поле Ответить видят все участники, если вы хотите начать новую беседу то используйте символ  $@$  для поиска собеседника.

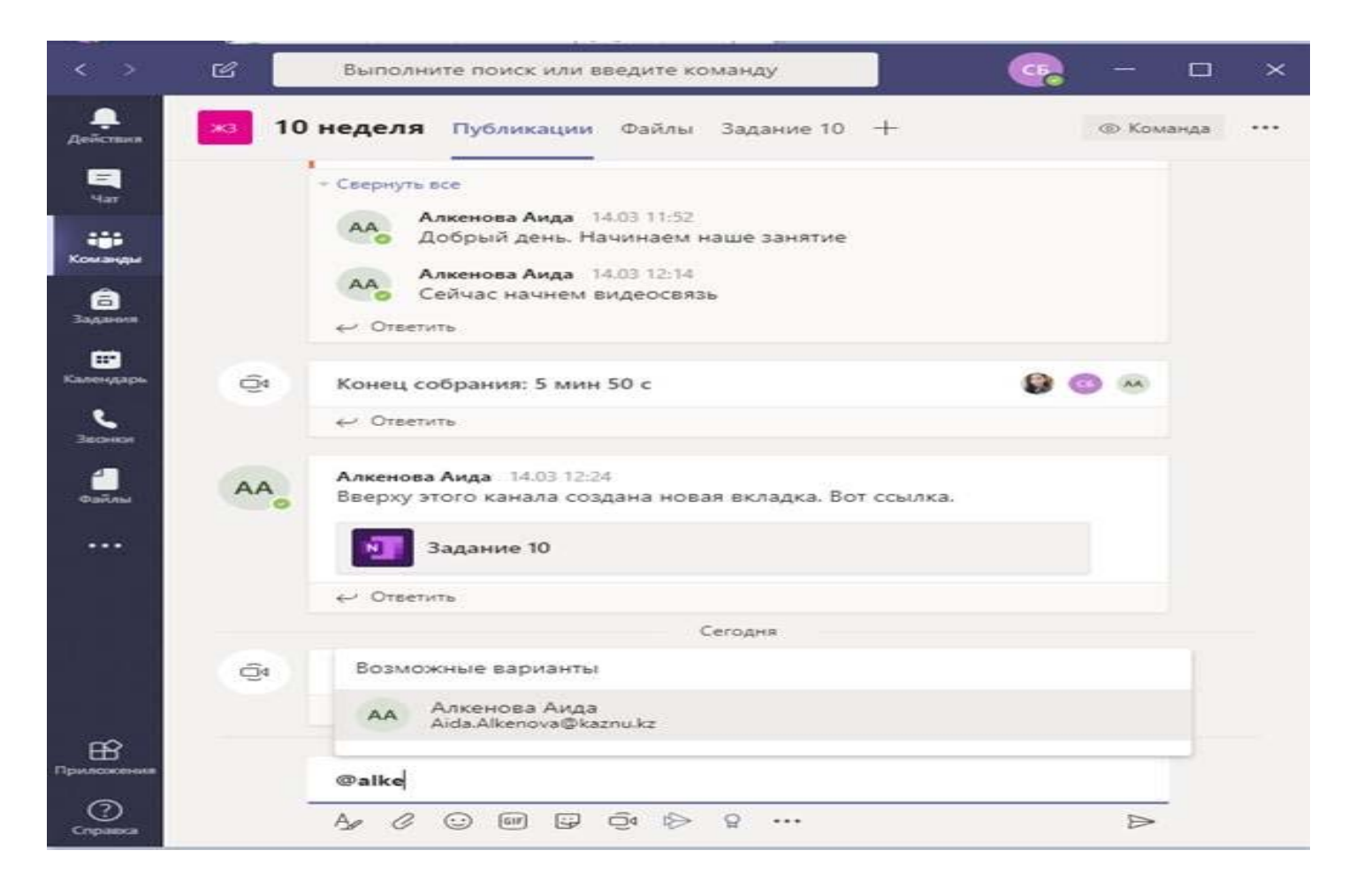

Во вкладке Файлы студент может увидеть загруженные задания преподавателем. В папке Ответы студентов, студент с помощью кнопки Отправить может отправить выполненные задания преподавателю.

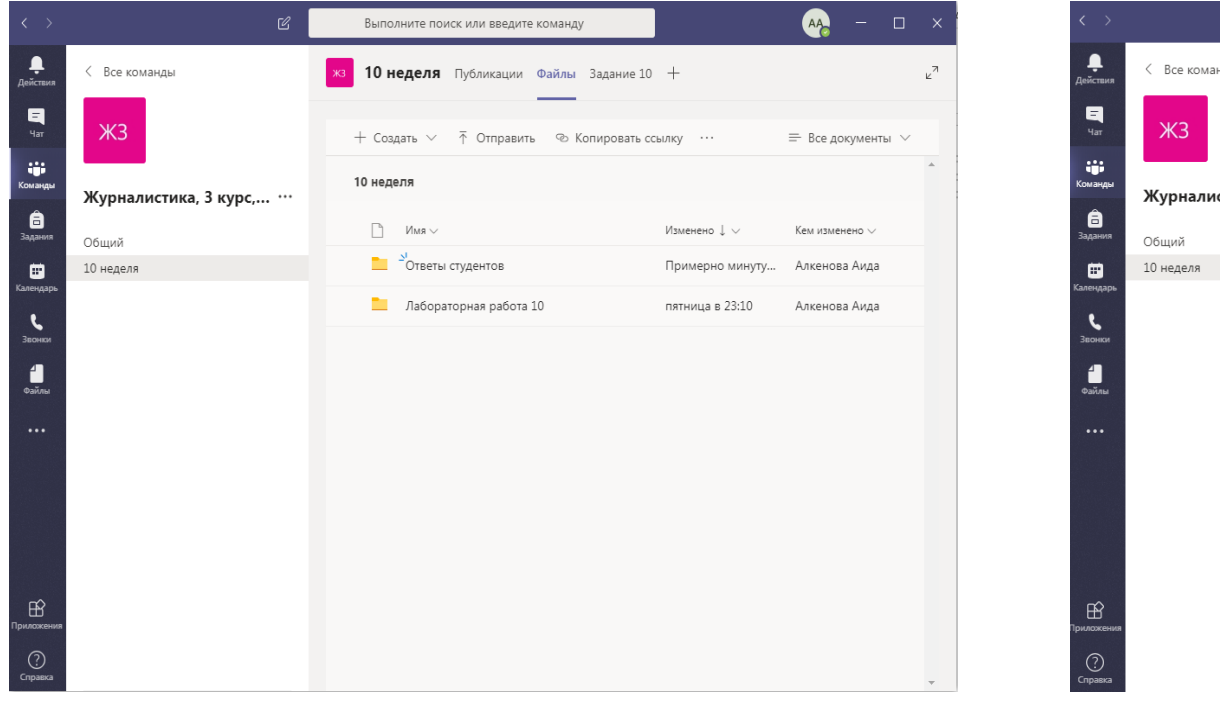

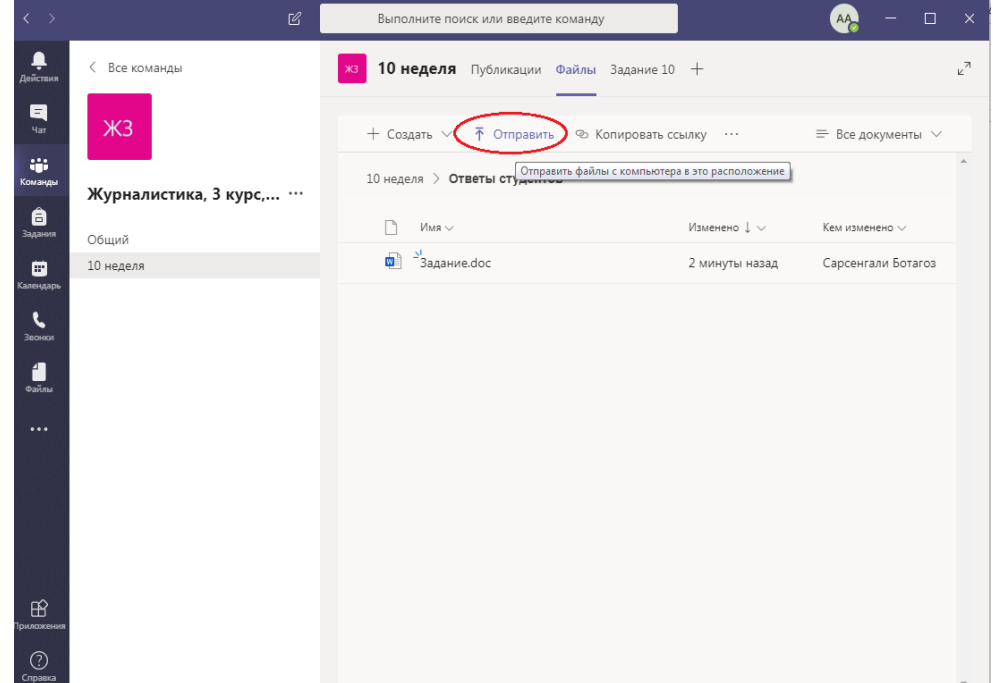

Для участия в видео уроке студент получает приглашение от преподавателя. Для участия нажмите на кнопку **Присоединиться**.

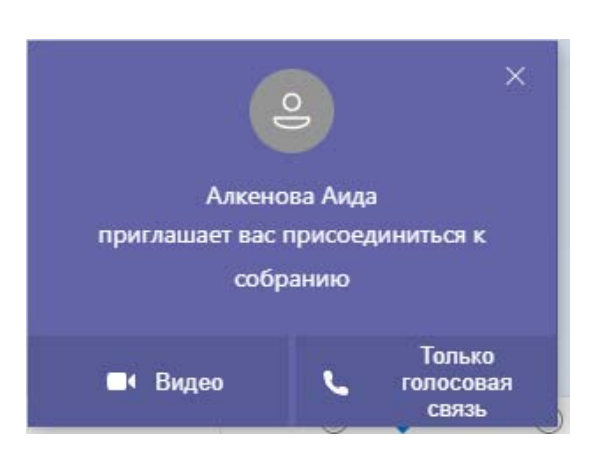

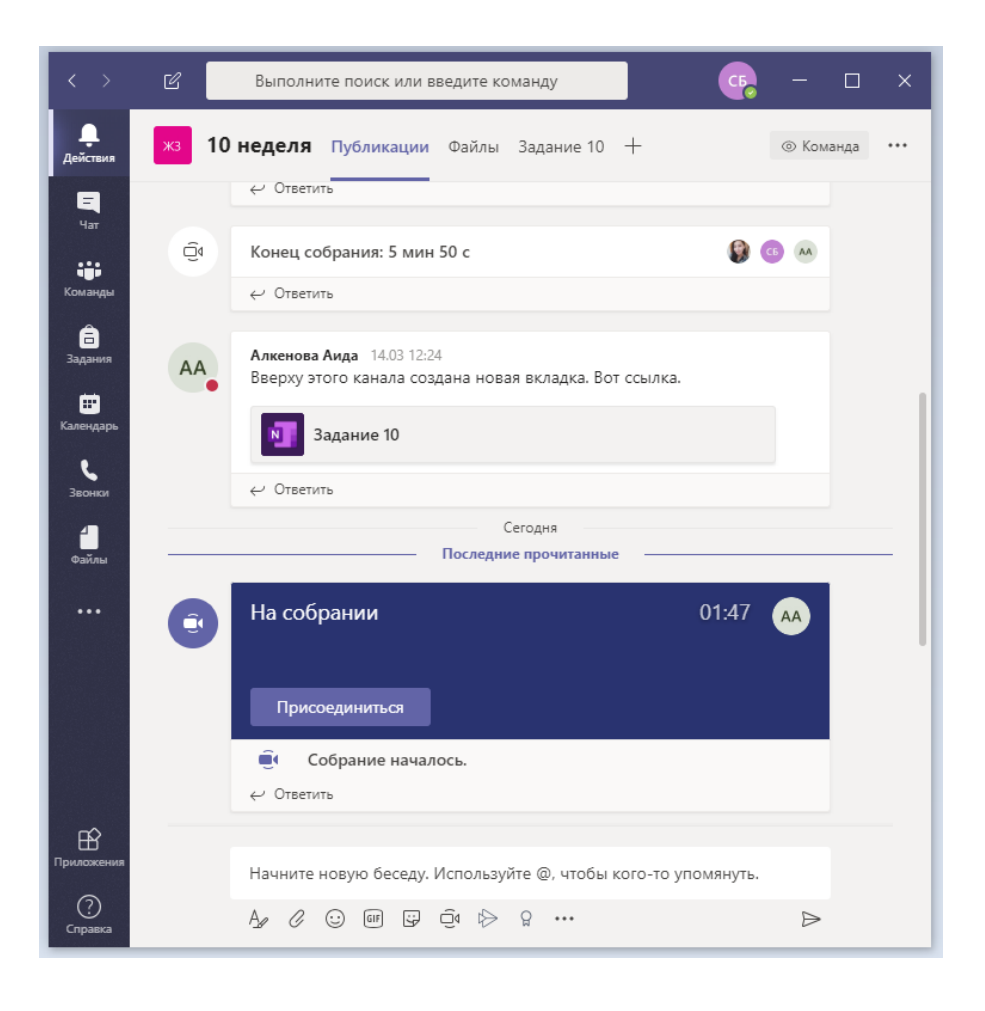

Во кладке Задание 10 преподаватель используя Приложение OneNote как доску может делать быстрые вставки из **фото, видео** или **аудиозаписей**. В любой момент может отредактировать запись **рукописным текстом**.

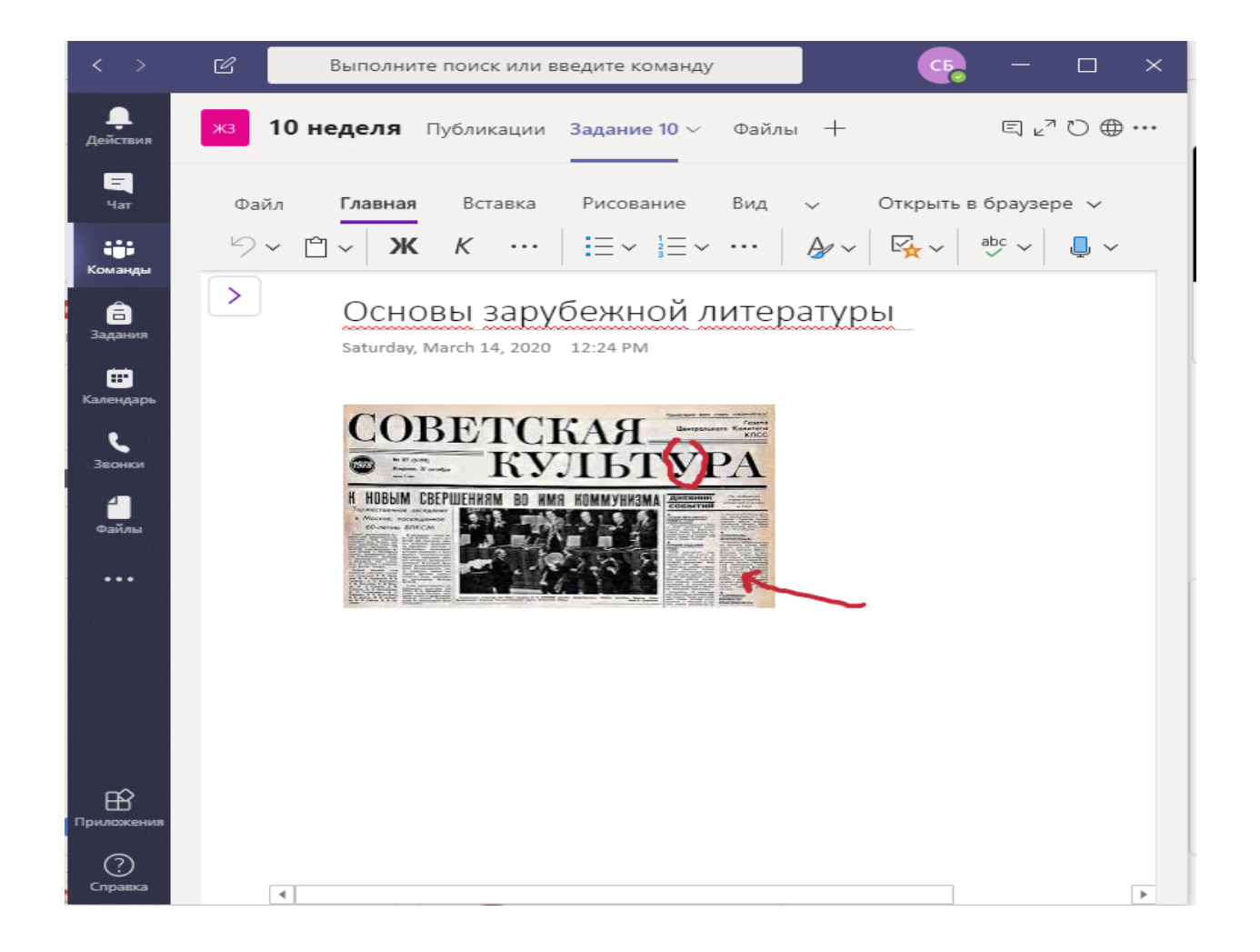

Контактный телефон: 377-33-33 вн. 1142,1146